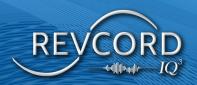

# IQ3 APP USER MANUAL

MMS Version 12.3.1 Revision 7.2024

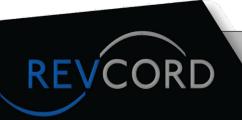

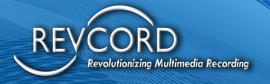

# **TABLE OF CONTENTS**

| TABLE OF CONTENTS                                            | 3   |
|--------------------------------------------------------------|-----|
| LOG IN                                                       | 1   |
| SETTINGS                                                     | 2   |
| AUTO UPLOAD                                                  | 2   |
| CONFIGURE EXTERNAL RECORDING DEVICE                          | 3   |
| VIEW UPLOAD LOGS                                             | 3   |
| UNPROCESSED EVENTS                                           | 4   |
| REPORT ISSUE                                                 | 4   |
| BIOMETRIC AUTHENTICATION                                     | 5   |
| CHANGE KEYBOARD MODES                                        | . 6 |
| CREATING A VIDEO IQ3 EVENT                                   | 7   |
| PREPARING CAMERA                                             | 8   |
| ADD BOOKMARKS                                                | 9   |
| ADD NOTES                                                    | 1   |
| PICTURE BOOKMARK                                             | 2   |
| NOTES HISTORY                                                | 4   |
| GRAPHIC MARKER                                               | 4   |
| FLAG A BOOKMARK                                              | 5   |
| ABILITY TO SET EMAIL/SMS BASED ALERT BASED ON FLAG SELECTION | 15  |
| AR MEASUREMENT                                               | 6   |

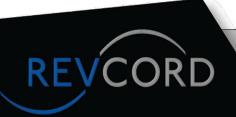

# **MULTI-MEDIA LOGGING SYSTEMS**

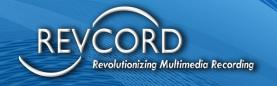

| AR MEASUREMENT AND PICTURE VIEWING IN MMS 18                           |
|------------------------------------------------------------------------|
| MULTIPLE EVENTS                                                        |
| HOLD EVENT19                                                           |
| LIST INSPECTION                                                        |
| NOTES HISTORY21                                                        |
| MARKER TOOLS22                                                         |
| ADDING MEDIA IN BM'S24                                                 |
| FLAG MARKER29                                                          |
| SWITCH TO VIDEO EVENT30                                                |
| CHAT31                                                                 |
| ADD USER                                                               |
| PAUSE/RESUME                                                           |
| FLAG FILTER33                                                          |
| DISABLE/ENABLE LIVE STREAMING                                          |
| ABILITY TO SWITCH BETWEEN IP CAMERAS WHILE PERFORMING AN INSPECTION 34 |
| CHANGING IP CAM/DEVICE CAM IN LIVE EVENT                               |
| END EVENT                                                              |
| RVI IQ3 EVENT36                                                        |
| POST-EVENT FEATURES                                                    |
| MANAGE COMPLETED EVENTS                                                |
| LOGOLIT                                                                |

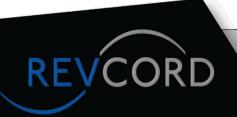

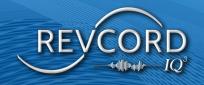

# **LOG IN**

1. Launch the IQ3 App on your Android or iOS smart device.

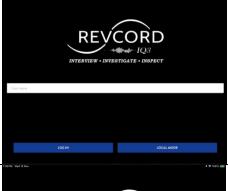

2. Enter your Username and Password on the login screen.

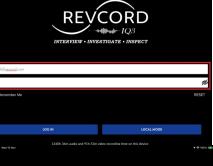

3. Check the "Remember me" box to save your credentials for next time. Then click on the "Log In" button.

4. Click the "Local Mode" button to log in without the internet. In Local Mode, you cannot Stream, use Audio, Text, Conference, or Upload. Completed Local Mode Events can be uploaded later when access to the internet is available.

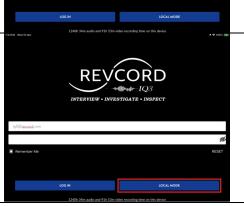

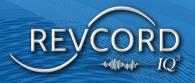

# **SETTINGS**

The settings panel gives App Users control over external device connections. Users can view their uploaded event log and manage controls using the Apps' Auto Upload feature.

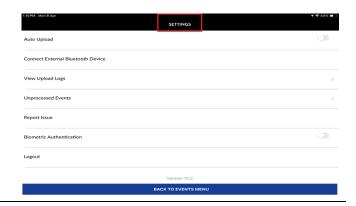

#### **AUTO UPLOAD**

Once the Event is completed, it is automatically uploaded to the server. In this mode, you cannot use the Event review feature or add additional markers or notes after the event.

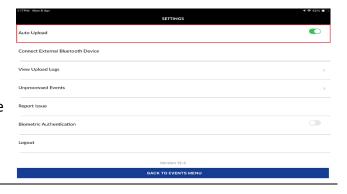

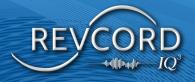

#### **CONFIGURE EXTERNAL RECORDING DEVICE**

Add external input, such as a Bluetooth headset or speakerphone.

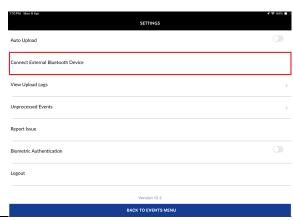

## **VIEW UPLOAD LOGS**

View Events that have already been uploaded to the server. You can view the in-depth metadata of each Event and link directly to it in the MMS.

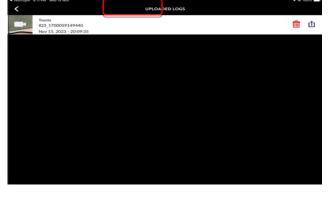

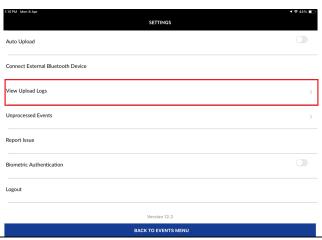

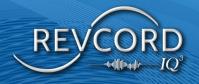

#### **UNPROCESSED EVENTS**

When the events are not recovered or processed, we will not lose the video recording of this event. We can export/share it manually and get the event video.

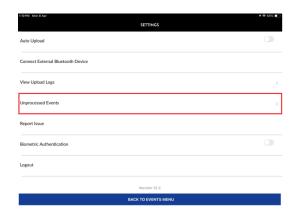

#### **REPORT ISSUE**

Revcord added a new feature in the settings tab called "Report Issue" to capture a bug report directly from a user's device.

Tap the "Report Issue" option in the App Setting menu to share the bug report. It will open with the attached report, and then the User can send it from there.

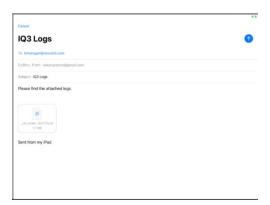

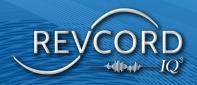

#### **BIOMETRIC AUTHENTICATION**

Once the User logs in to the App, the User can enable the digital signature Biometric Authentication feature from the settings screen.

Once enabled, the User can use the fingerprint option to log in on the next login. The following login screen popup will open on the next login, and the user can log in by touching the fingerprint.

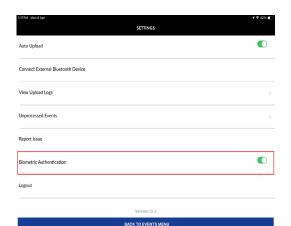

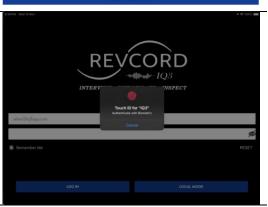

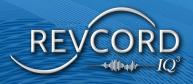

# CHANGE KEYBOARD MODES

On the keyboard screen, there should be Input Options above the keyboard. You will see the options of Split or Floating keyboard.

This is the Floating Keyboard view.

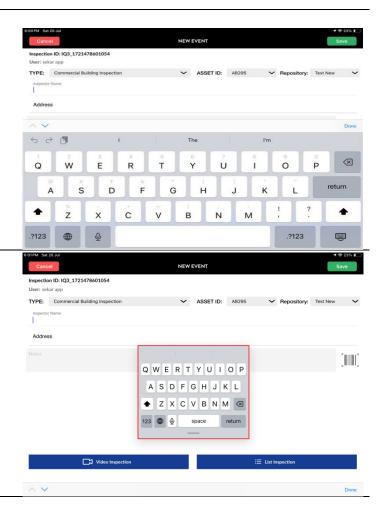

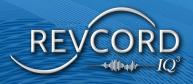

# **CREATING A VIDEO IQ3 EVENT**

1. Click the "Create New Event" button.

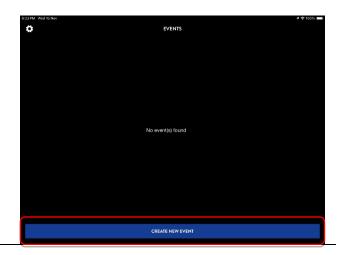

- 2. Select the Type: Bookmark Template, ASSET ID and Repository
- 3. Enter a custom field, add notes, and select the Video Inspection."

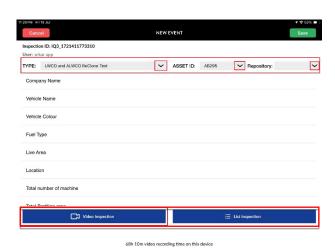

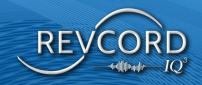

4. Click Start Recording

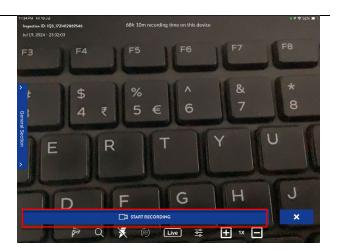

5. Select the Live icon to begin Streaming.

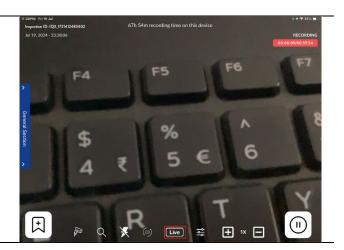

#### **PREPARING CAMERA**

Revcord IQ3 only supports Landscape orientation. Tap the screen to focus on an area. If you are still having problems focusing, please try to focus the lens on something else, then move it back to the desired target. Often, this will allow the camera to refocus properly.

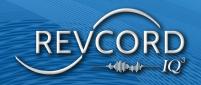

#### **ADD BOOKMARKS**

During the Event, Users can click on the "Add Marker" button. You may select as many or as few markers as you like during the Event.

**Note:** If the user account does not add any Bookmark Template / Custom markers, then the User will not have any marker and shows no bookmarks were defined.

1. Primary bookmark section (Primary Area) on left side of the Streaming (Event) screen as a dropdown list. Here Users can change the bookmark section.

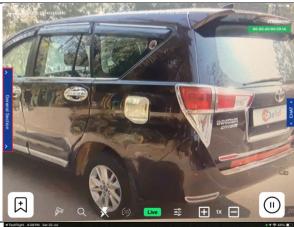

2. Based on the selected section at the left, the User will have bookmarks for selection.

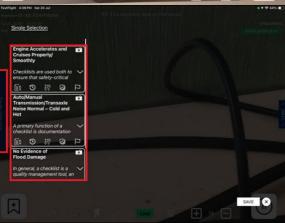

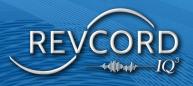

3. Once the User selects bookmarks, the User can save them using the save button or the bookmark can be discarded by clicking ☑ Button.

4. If the User wants to discard the selected bookmark, then click on 

the highlighted close icon.

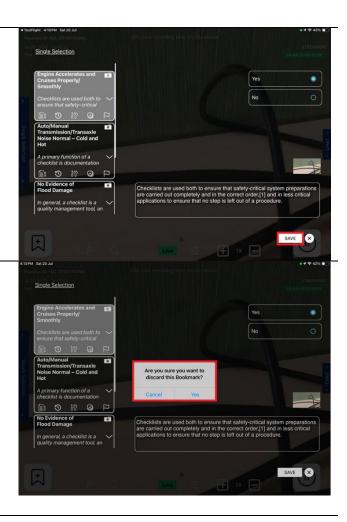

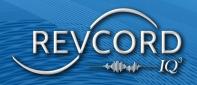

#### **ADD NOTES**

Add notes (Button) option after click add marker icon in the left of the marker window.

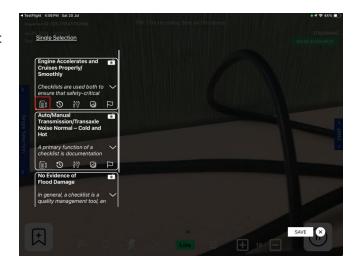

By clicking the add notes button, the User will have a new box under the bookmark bar to add notes for selected bookmarks.

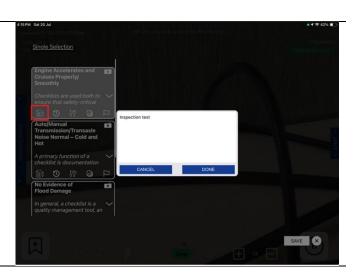

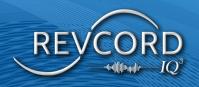

#### **PICTURE BOOKMARK**

1. Users can start an Event as a video Inspection, and they can capture multiple pictures on the video Inspection as bookmarks and later upload them to the server.

2. The User can take pictures by clicking on the "Picture" icon below.

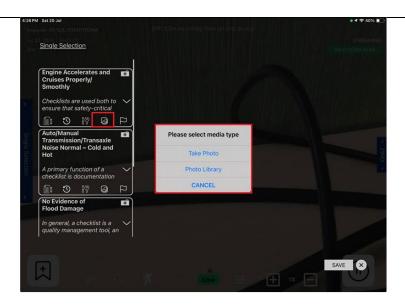

3. After starting a video Inspection, the User can take multiple images by clicking on the "Picture icon," and while clicking the Button, the User can add a bookmark path to a particular picture. Multiple picture support for single BM and with a limit of max four (4) pictures allowed per Bookmark.

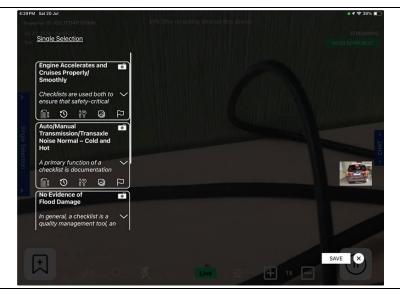

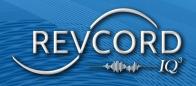

4. Users can add notes to a particular picture bookmark.

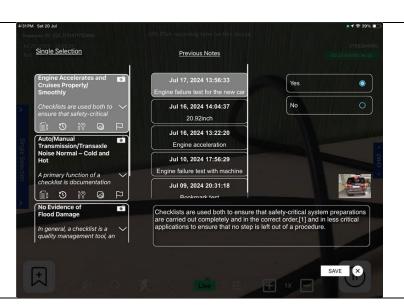

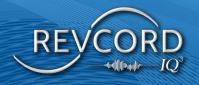

#### **NOTES HISTORY**

Once a bookmark is clicked, previous notes will pop up on the right side of bookmarks under Previous Notes. The

Marker options will remain where this text box is located.

Once a previous note is clicked, it will populate the bottom notes field with whatever data is in that previous note.

For example, if Previous Note D were selected, it would look like what is being displayed currently. As before,

this text box would be where the marker options are located

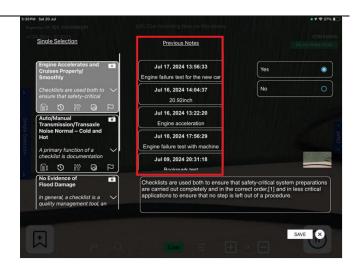

#### **GRAPHIC MARKER**

Click the Add Marker button and Select Graphic Marker. The user will have the pre-uploaded Graphic Marker in the list, and they need to select the desired marker. Once the marker is selected, it appears, and we can edit and then submit to upload the graphic marker.

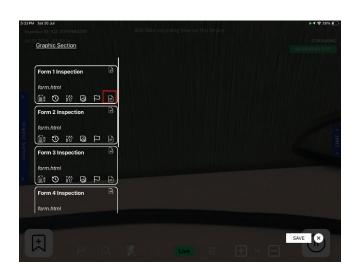

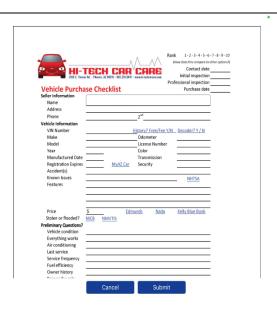

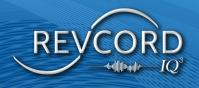

#### **FLAG A BOOKMARK**

Select the flag icon for a particular marker.

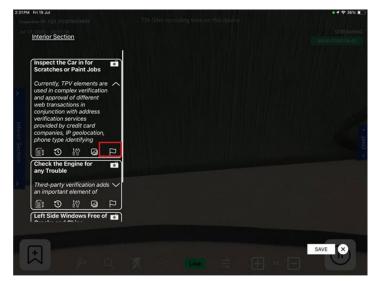

Select any one of the Flag after selected the appropriate colour displayed in a particular marker

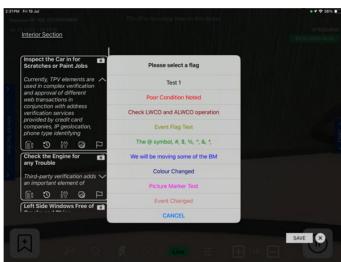

#### Ability to set email/SMS based alert based on Flag selection

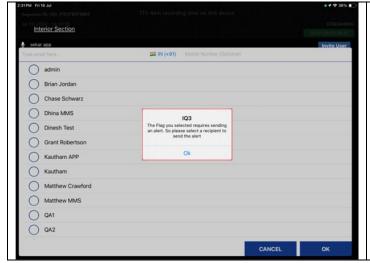

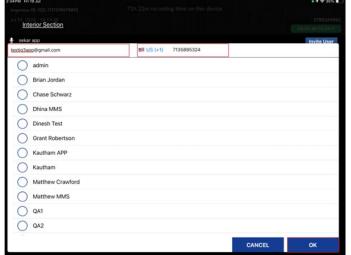

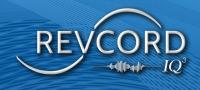

# **AR MEASUREMENT**

The AR Measure Tool allows users to capture digital measurements on LiDAR-capable devices.

AR Measurement works as follows:

1. Users need to click on the "Add Marker" Button.

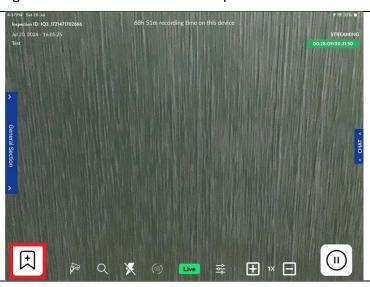

2. After selecting the "Add Marker" Button, the Tools Icon appears in the Top left.

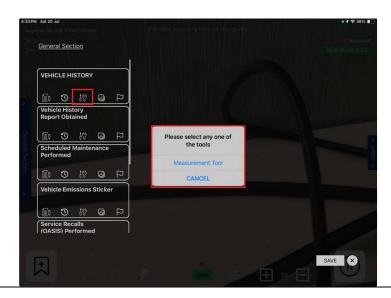

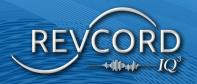

- 3. the measuring points are shown after the measurement tool is selected.
- 4. Once ready, the measure tool will display a crosshair in the center of the screen.

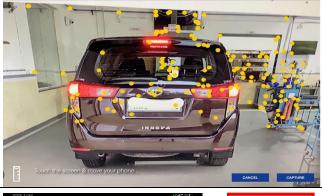

- 5. Tap the screen at the starting point and drag it down to the end of the object you are measuring, then tap the screen again to select the measurement's endpoint.
- 6. Click "Done" at the bottom right after completing the measurement.

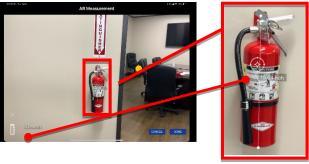

7. If Picture Bookmark is selected:
 Upon selecting "Done" on the
 measure tool, the User is prompted
 to hold the device still with the
 measurements in the frame. This
 will capture a snapshot displaying
 the measurements on the
 inspection item.

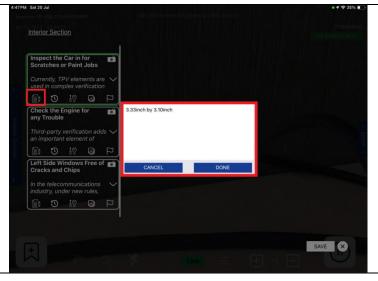

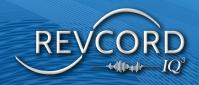

#### AR MEASUREMENT AND PICTURE VIEWING IN MMS

The AR Measurement and Picture Bookmarks can be viewed from playback in the MMS Search Page.

1. Click the IQ3 Measurement Icon and view AR Measurement.

2. Click the "View Picture" Icon to view the IQ3 Measured Picture as a Picture Bookmark.

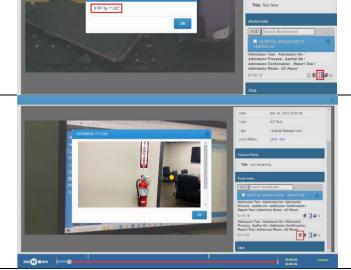

#### **MULTIPLE EVENTS**

This feature allows the user to move between multiple active events in the IQ3 application without ending the event or losing any event progress and to switch back and forth between each simultaneously. This function will give the user the ability to click pause, click the "HOLD EVENT" button, go back to the home screen, create another event, or resume a previous event that was put on hold.

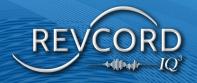

#### **HOLD EVENT**

The hold button is available to click when the event is paused and click the End Event button.

If the user clicks the Hold button, the Event will be held and moved to the Events Screen.

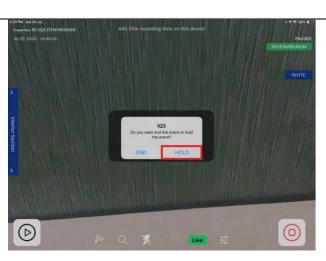

Click the hold button, and a message will appear saying, "Are you sure you want to hold this event?

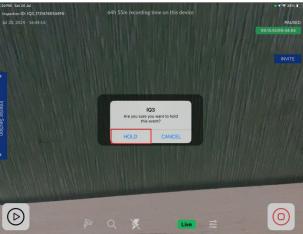

User can see all the Hold event on the events screen, Once the desired event clicked again, a message will pop up saying "Would you like to resume your event?" Then yes or no options would pop up. Once clicked yes, you will be taken back to the event on the pause screen.

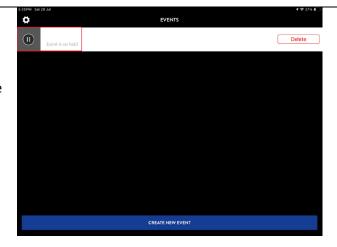

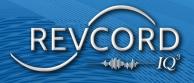

# **LIST INSPECTION**

1. Select Type, Asset ID, and Repository enter a custom field, add notes, and select List Inspection.

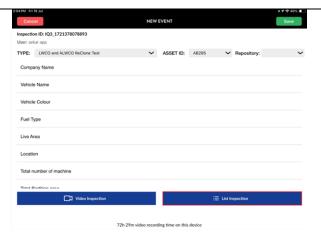

2. Select any Marker Section in the List Inspection

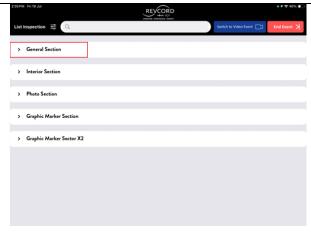

3. Add notes option after clicking the Template section on the left of the marker window.

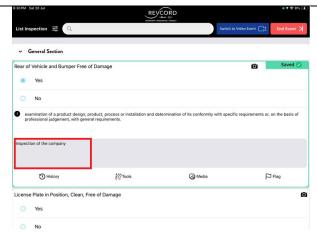

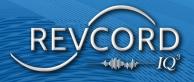

#### **NOTES HISTORY**

1. Once a bookmark is clicked, previous notes will appear under History on the right side of the bookmark.

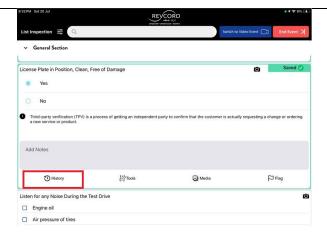

2. The Marker options will remain where this text box is located.

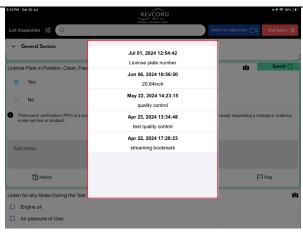

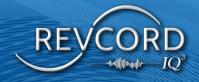

#### **MARKER TOOLS**

- 1. Selecting the Marker the Tools Icon to avail
  - A. Measuring Tool
  - B. Copy marker Tool

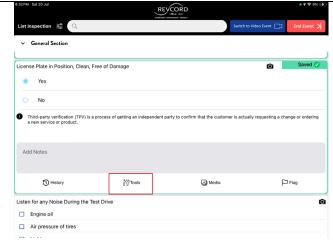

Measuring Tool: Select the measurement Tool

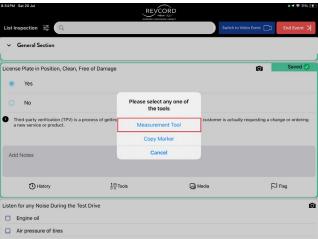

Once ready, the measure tool will display a crosshair in the center of the screen.

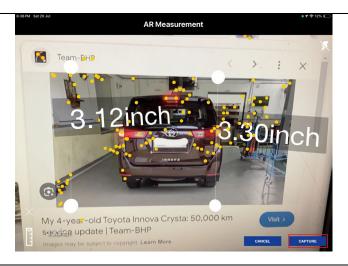

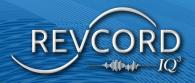

**Copy Marker Tool:** Select the copy marker; it shows as the same marker in that section.

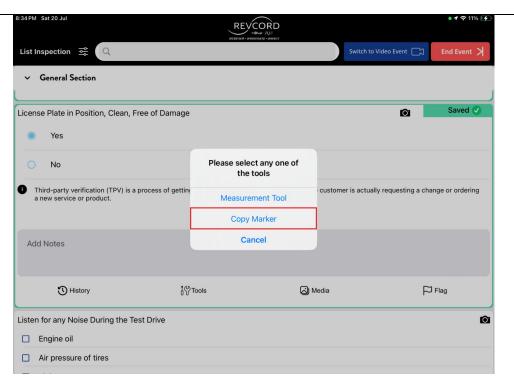

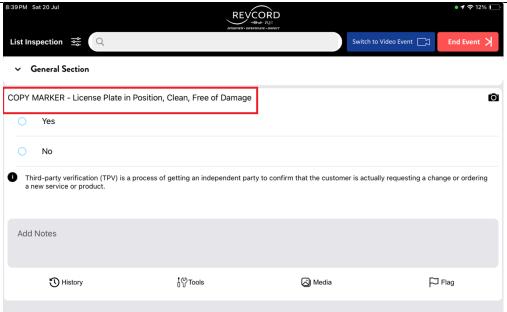

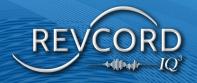

#### **ADDING MEDIA IN BM'S**

By clicking on the "Media" icon shown below, the User can take pictures.

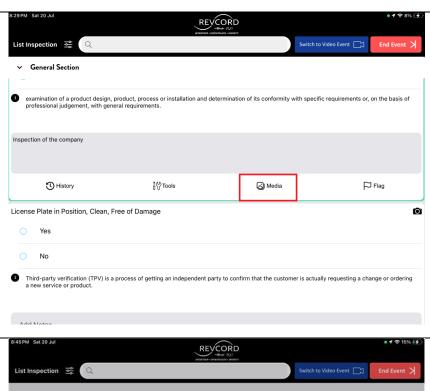

Select any Media type.

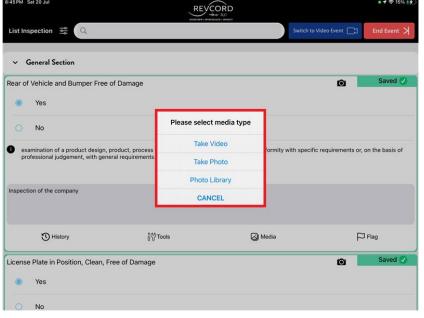

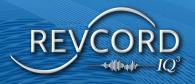

Select Take video in Media Type.

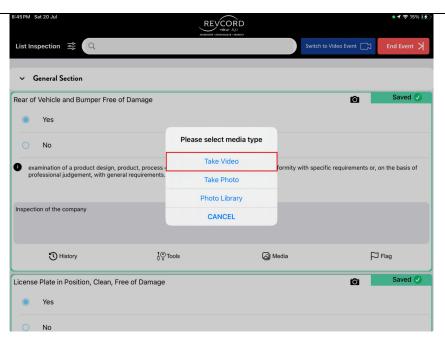

Video bookmarks are limited to a maximum of 60 seconds per event.

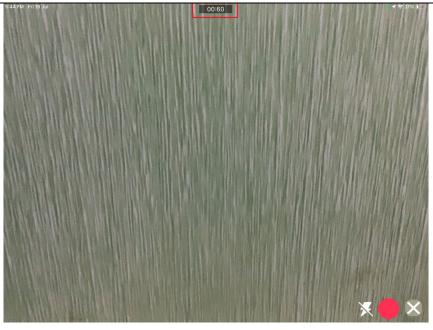

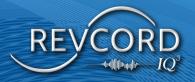

After clicking the List Inspection filter, you have the following options: select any one of the filters to display all markers, completed and incomplete markers, flagged markers, or all flags.

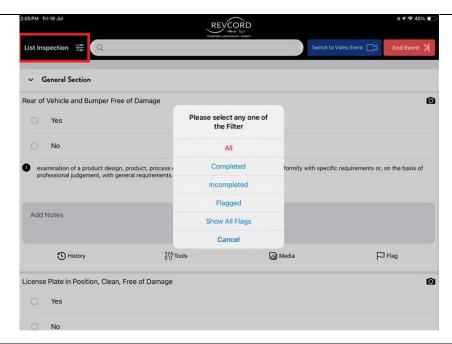

After selecting 'Take Photo,' choose the desired images and capture them.

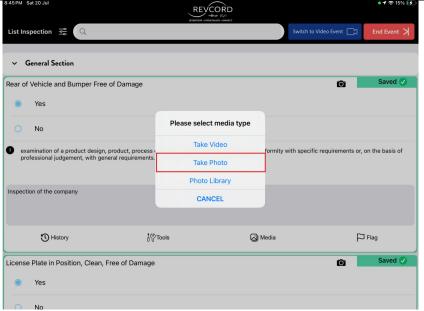

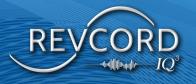

Click to capture photo

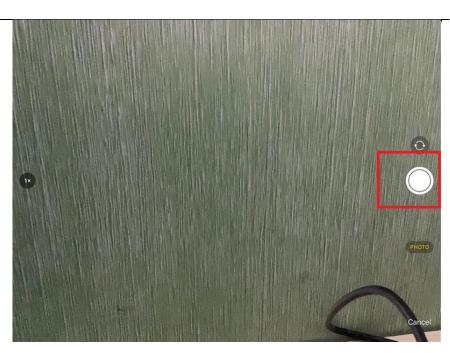

After capturing the photo, select 'Use Photo.

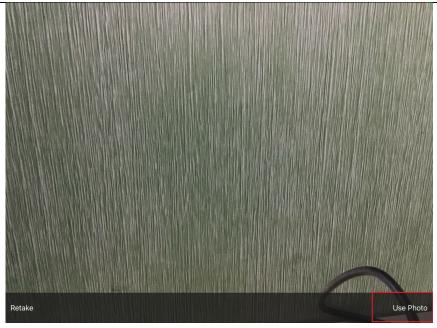

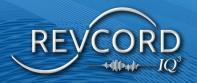

After selecting 'Photo Library,' the photos window will be displayed.

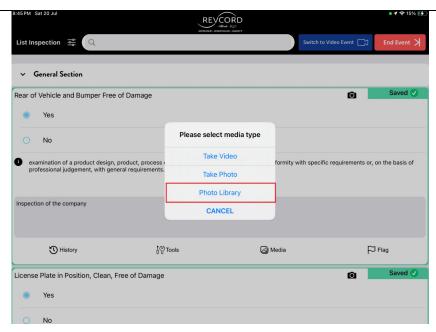

Multiple picture support for single BM and with a limit of a maximum of four (4) pictures allowed per Bookmark.

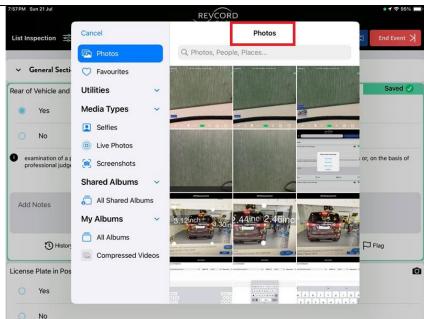

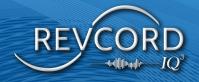

#### **Flag Marker**

Click the Flag icon to select a flag for the marker.

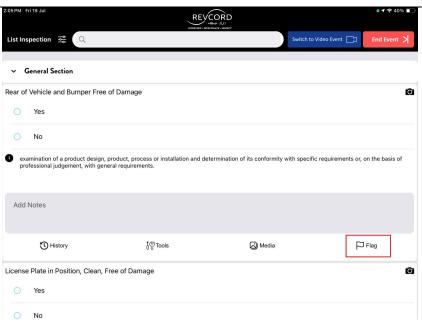

Select any one of the Flag after selecting the appropriate flag to be displayed in a particular marker

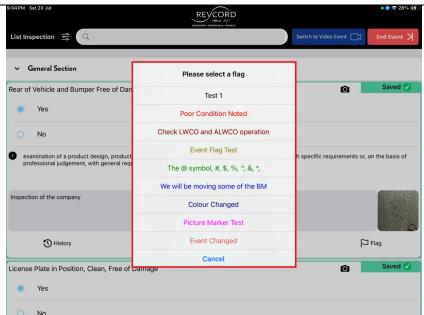

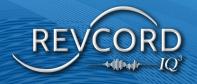

#### **Switch to Video Event**

Click 'Switch to Video Event' and then the 'Confirm' button. The page will then go to the start recording screen.

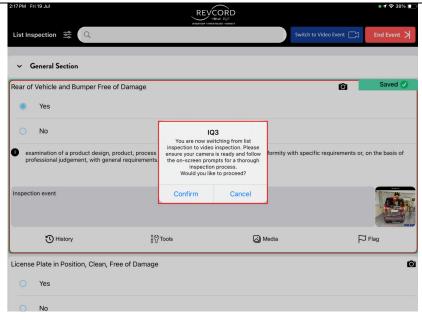

Click Start Recording to record 60 seconds of video.

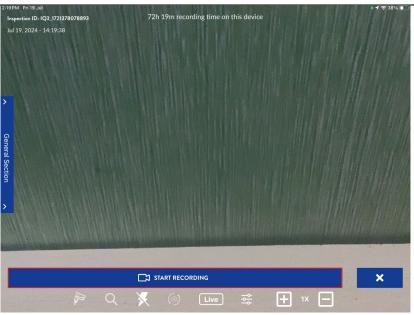

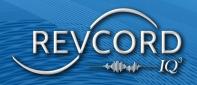

## **CHAT**

During an Event, click the "Chat" button on the right-hand side to expand the chat window. Here, you will see a list of all Users watching the Event. You can type a text message to them or read the text messages they sent. During an Event, the "Chat" button will flash, indicating a new participant has joined, or a new message has been sent to you.

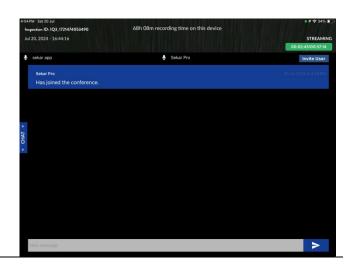

# **ADD USER**

At the top right of the chat window, press Invite User to add MMS Users through email ID. Alternatively, you can select the user list and select them directly.

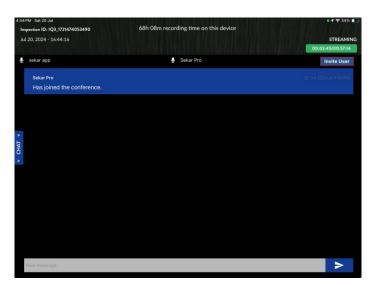

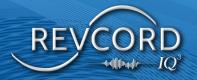

You can also add a mobile number and an email ID to invite Users via SMS URL.

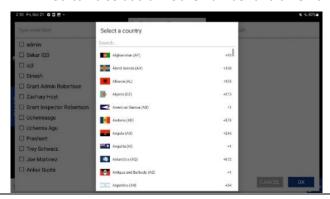

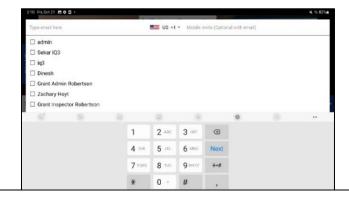

# PAUSE/RESUME

You may pause a Streaming or Non-Streaming Event at any time by pressing the "Pause" button. If you are doing a Streaming Event, your Audio and Text Chat will also be paused. When you are ready to resume the Event, click the "Resume" button.

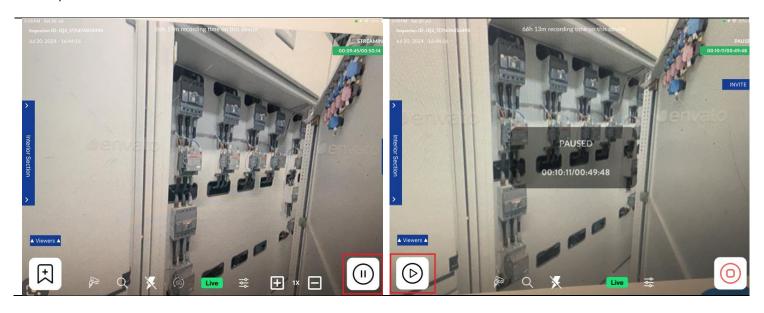

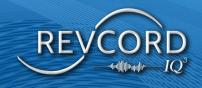

# **FLAG FILTER**

After clicking the Flag filter, you have the following options: select any one of the filters to display all markers, completed and incomplete markers, flagged markers, or all flags.

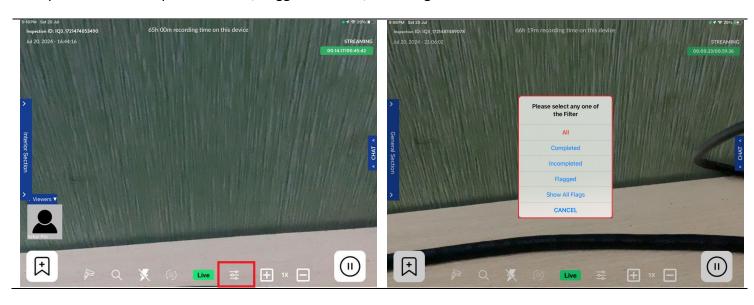

### **DISABLE/ENABLE LIVE STREAMING**

By pressing the green Live Streaming icon in the upper-right corner of the Live Event screen, Users can pause Video Streaming to the MMS during a Live Event. The Event will still be recorded on the device. Press the icon again to enable Live Streaming so MMS Users can view Live Video Conferencing from the App again.

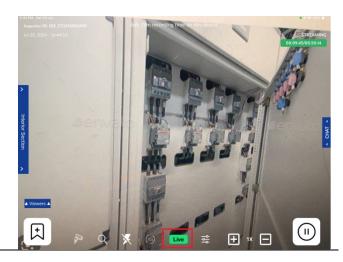

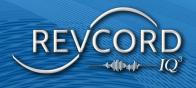

# ABILITY TO SWITCH BETWEEN IP CAMERAS WHILE PERFORMING AN INSPECTION

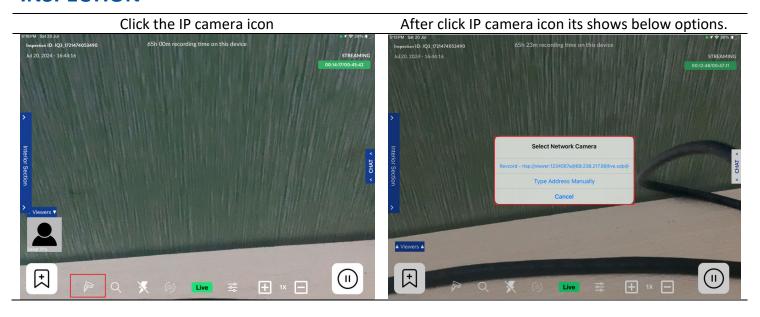

Select 'Type Address Manually' and add the correct IP camera URL.

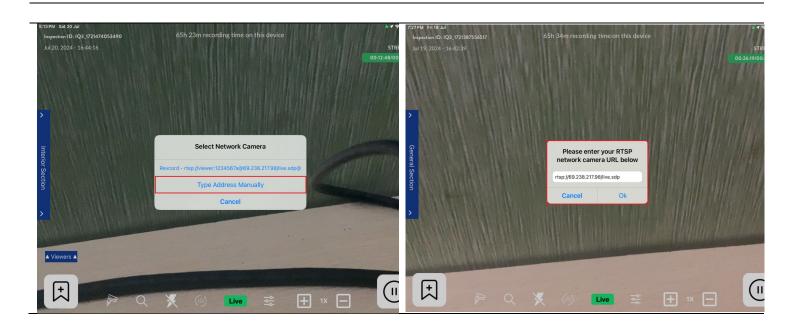

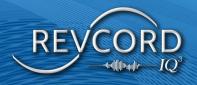

# **CHANGING IP CAM/DEVICE CAM IN LIVE EVENT**

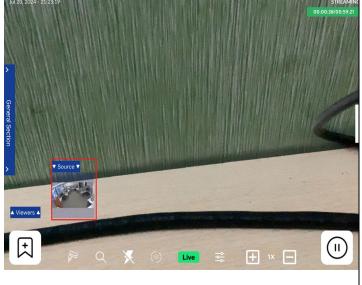

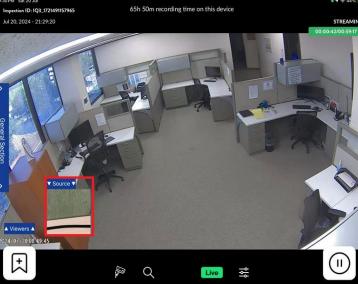

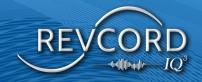

#### **END EVENT**

When you are ready to end the Event, click the "Pause" button and click the "End Event" button.

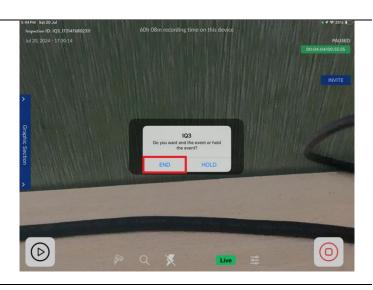

# **RVI IQ3 EVENT**

The end user will select the IQ3 RVI link sent to their email or phone. This will open the browser-based IQ3 RVI screen. The User will select "Go Live," at this point, streaming will begin, and the MMS user will join the Event.

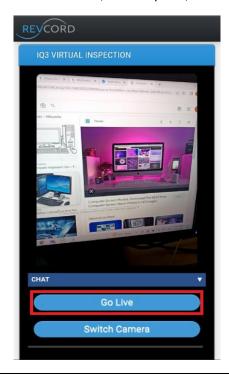

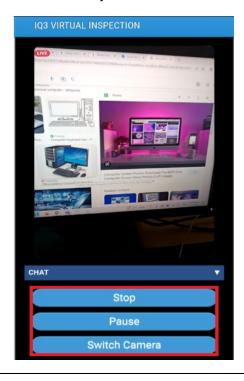

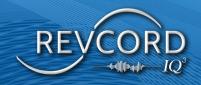

During an event, an end user can Pause and Resume, Stop the Event, Switch the Camera, and use the chat box. The MMS user will also be able to add bookmarks throughout the inspection. When "Stop" is selected, streaming will end, and the Event will be uploaded to the server.

# **POST-EVENT FEATURES**

After ending an Event, you will return to the "Events" screen. Users can then review their Events or add detailed notes to each bookmark and add additional bookmarks. Click the Event you would like to edit or review.

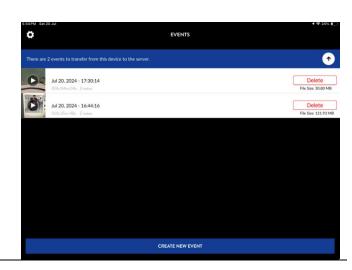

# MANAGE COMPLETED EVENTS

Any Events that have not been uploaded will be displayed in the middle section of the Events Screen.

- 1. <u>Open an Event</u> Tapping an Event will open it in playback/edit mode.
- Delete an Event—Press and hold an Event to bring up the option to delete it.
- 3. <u>Upload All Completed Events</u> Press the "up" arrow icon to upload all completed Events from the device to the Revcord IQ3 MMS.
- 4. **Upload an Individual Event** Tap the desired Event to open it, then press the "up" arrow icon to initiate the upload.

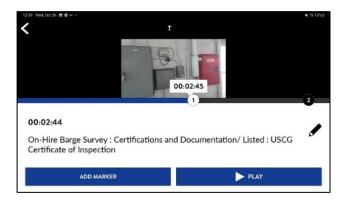

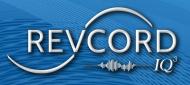

# **LOGOUT**

Log out of the session from the Settings menu and return to the App login screen.

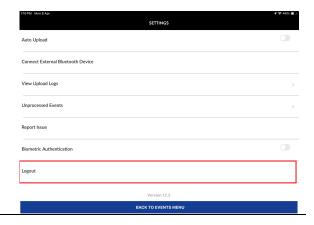